## **WITHDRAWAL OF PROOF OF CLAIM**

*Last Updated: April, 2009* 

Before beginning this event it is helpful to know the claim number of the claim you wish to withdraw. You may locate the claim number by clicking 'Reports', then 'Claims Register' and search the register for your claim.

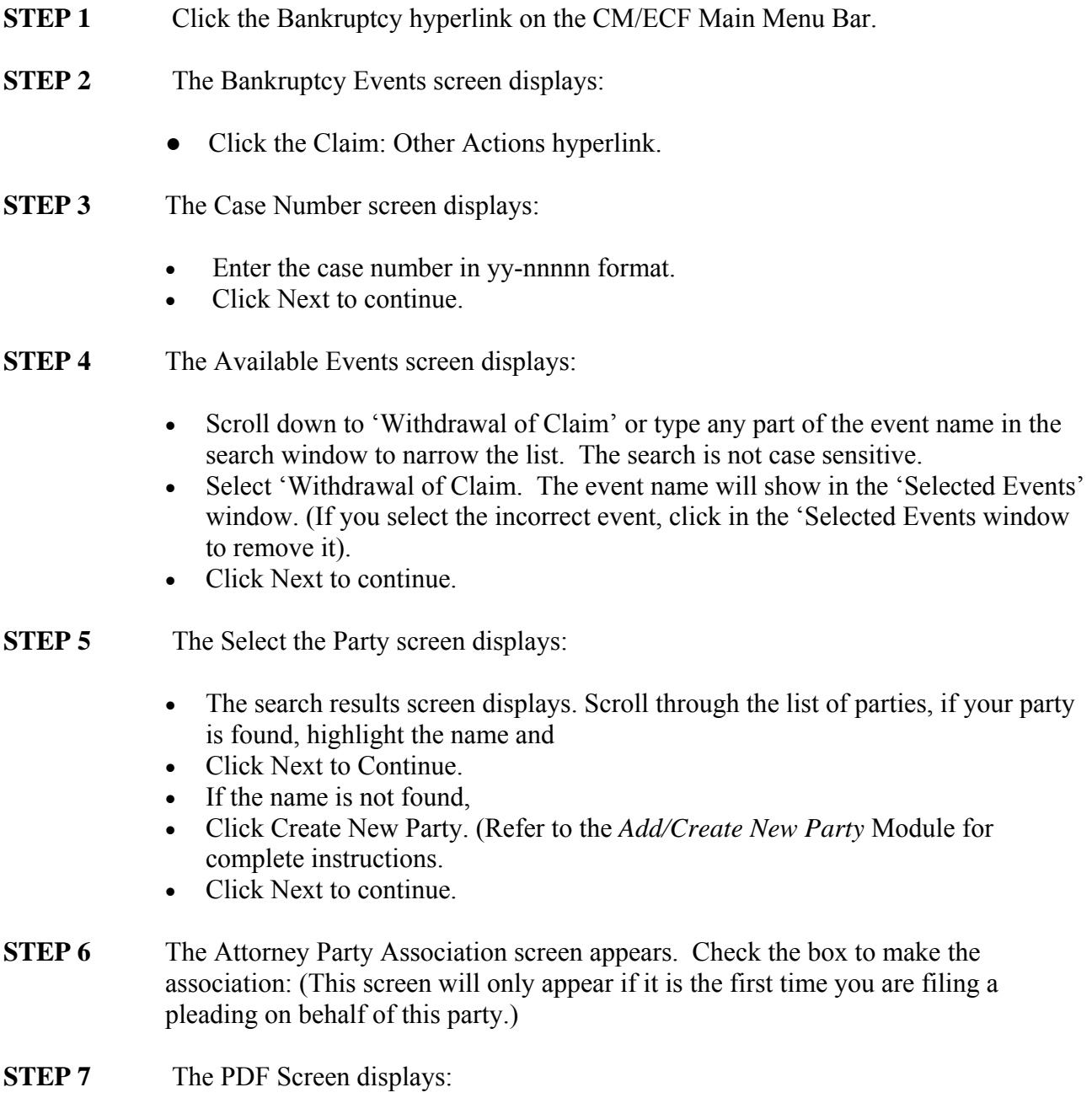

- Click Browse, (Refer to the *Navigating through Directories* Module for complete instructions.)
- Click Next to continue.

## **STEP 8** The Select a Claim Number(s) screen displays:

- Click the drop down arrow to reveal a list of claims.
- Select the claim by clicking on it. The claim number will appear in the Claims Selected window.
- Click Next to continue.
- **STEP 9** Claim No (number of the claim you are withdrawing): Status screen displays:
	- Select Withdraw from list.
	- Click Next to continue.
- **STEP 10** The Modify Docket Text screen displays:
	- Modify the Docket Text as appropriate.
	- Click Next to continue.
- **STEP 11** Final Approval screen displays:
	- Verify the Final Docket Text.
	- Click Next to continue.
- **STEP 12** Notice of Electronic Filing screen displays. (Refer to the *Notice of Electronic Filing* Module for complete instructions.)